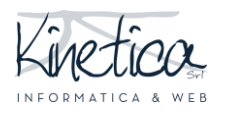

## PIATTAFORMA CONCORSI Come rendere anonimi i file PDF PER SISTEMI OPERATIVI MACOS

Benvenuto sulla piattaforma concorsi. Tramite questa guida ti aiuteremo a capire come rendere anonimi i file PDF.

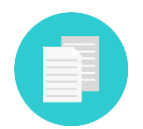

Se ti serve assistenza per altri formati richiesti dal concorso controlla se esiste una guida specifica, oppure contatta la tua assistenza tecnica informatica.

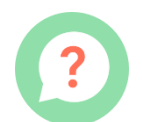

Anche se hai difficoltà a scaricare il programma consigliato, installarlo o utilizzarlo ti consigliamo di contattare la tua abituale assistenza informatica.

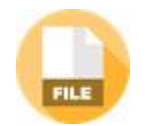

Sai che i file PDF che realizzi potrebbero contenere tue informazioni identificative? É importante cancellarle per non essere escluso dal concorso.

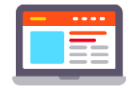

Queste informazioni potrebbero essere ereditate dalle impostazioni del software o del computer, quindi essere presenti anche a tua insaputa.

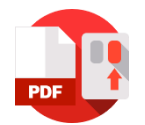

Se clicchi con il pulsante destro del mouse sul file PDF e selezioni "proprietà" e poi su "dettagli" puoi verificare di persona.

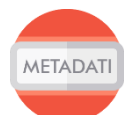

Questa guida ti aiuterà ad eliminare le tue informazioni personali dai file **PDF** degli elaborati.

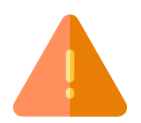

ATTENZIONE!!! Questo programma non modifica il contenuto del file, ma solo le sue informazioni. Il contenuto editabile rimane sotto la tua supervisione.

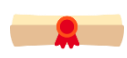

Se hai dei dubbi, è sempre meglio far controllare i file da un esperto, estraneo alle procedure del concorso.

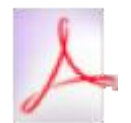

Per cancellare le informazioni personali ti consigliamo l'utilizzo del programma **PDF Metada Editor**. Questa guida è per computer Mac con sistema operativo High Sierra Versione 10.13.

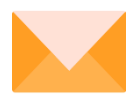

Buon lavoro dallo staff tecnico!

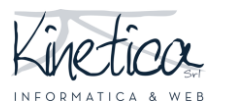

# **Download ed installazione di PDF Metadata Editor**

Collegati al sito **http://broken-by.me/pdf-metadata-editor/.** Scarica il programma **PDF Metadata Editor**, cliccando sul pulsante **DOWNLOAD "MAC OS X APP"** e attendi la fine del download.

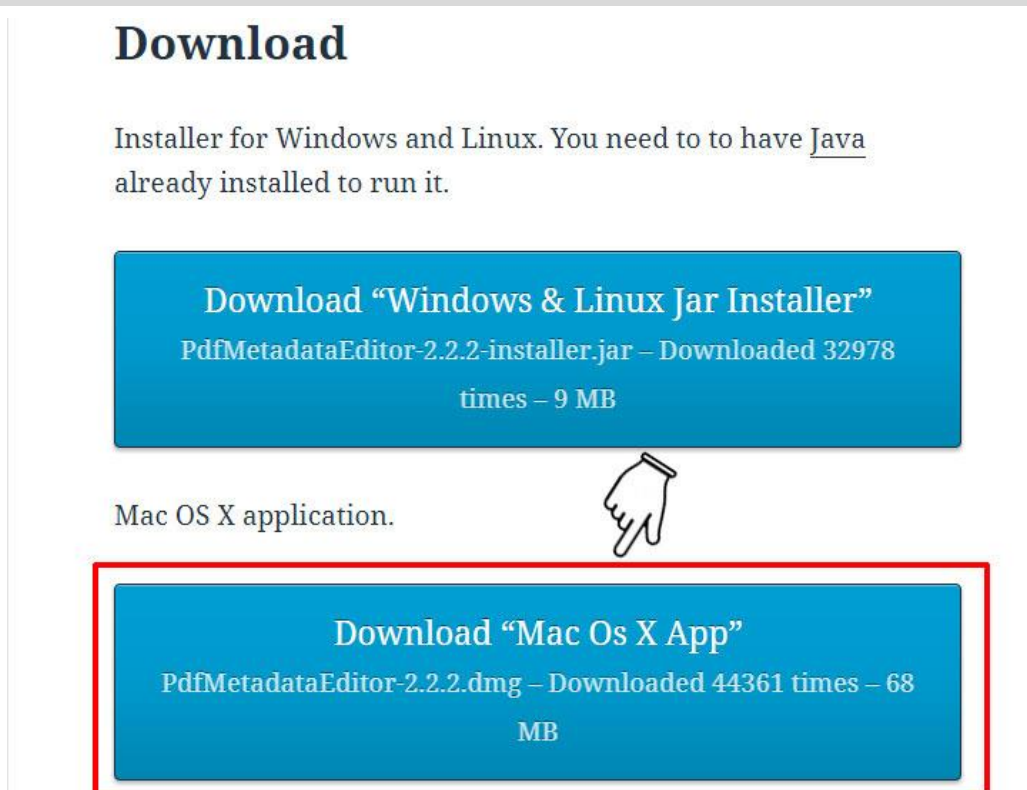

### Apri il **FINDER**

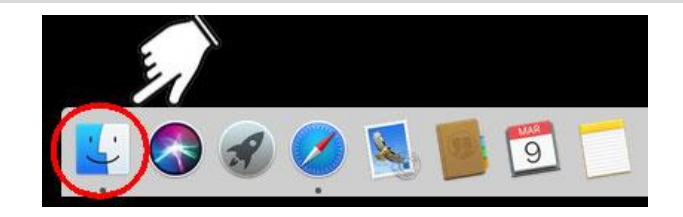

A destra clicca su **DOWNLOAD** (1) e successivamente fai doppio click sul **file appena scaricato** (2).

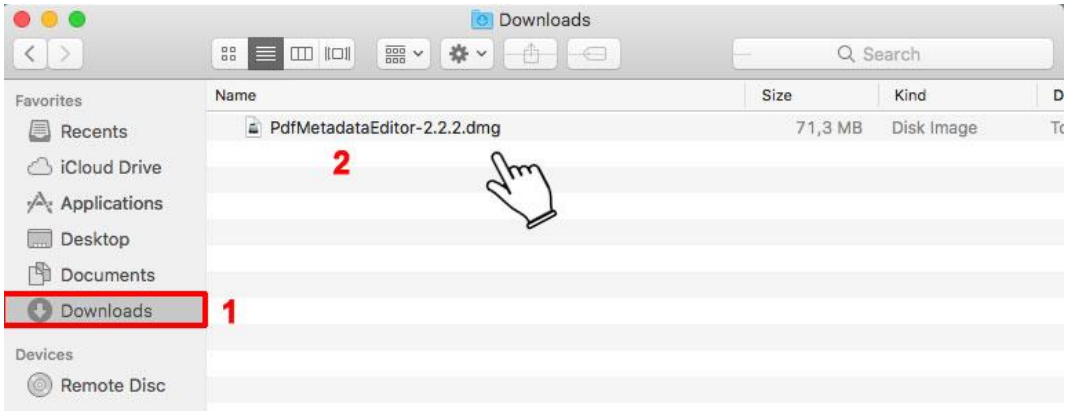

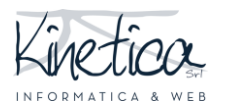

# PIATTAFORMA CONCORSI Come rendere anonimi i file PDF

PER SISTEMI OPERATIVI MACOS

Clicca con il tasto sinistro del mouse **sull'icona di PDFElement** e trascinala all'interno della cartella **Applicazioni**. Attendi il termine dell'operazione.

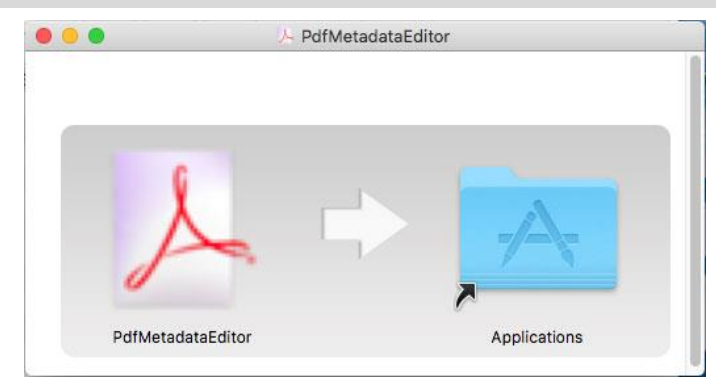

#### Apri il **FINDER**

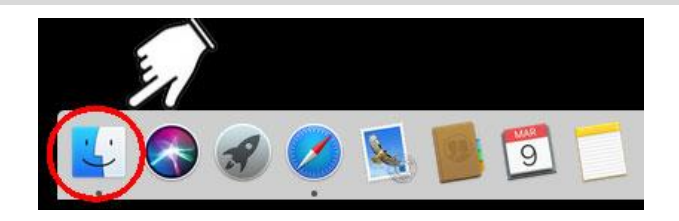

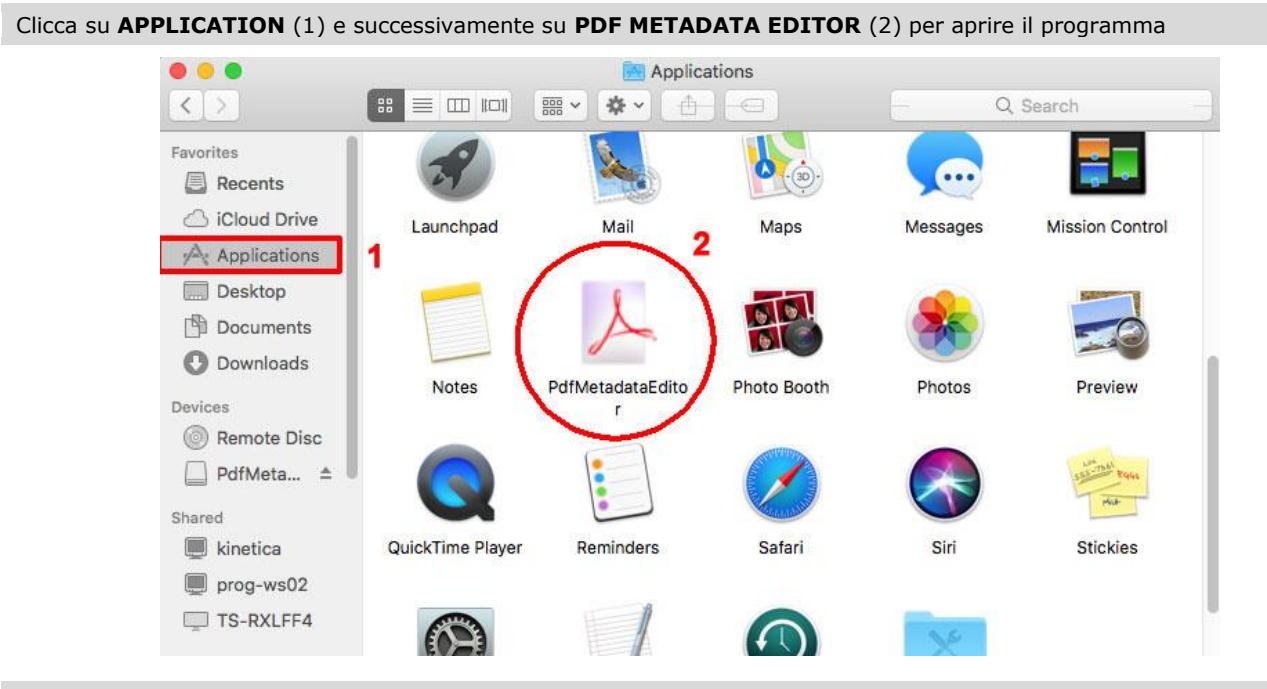

Conferma l'apertura del programma appena installo cliccandu su.**OPEN**. L'installazione è terminata.

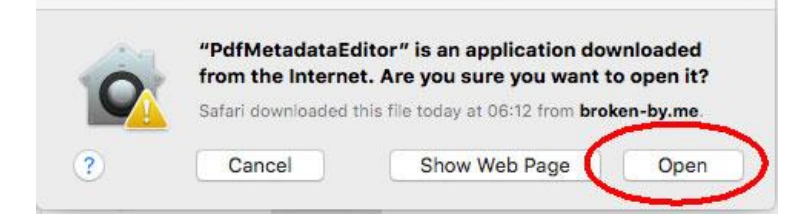

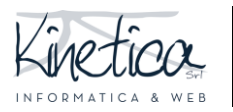

PIATTAFORMA CONCORSI Come rendere anonimi i file PDF PER SISTEMI OPERATIVI MACOS

## **Come rendere anonimi i file PDF**

#### Avvia il programma **PDFelement**

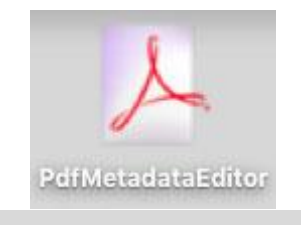

#### Apri il **FINDER**

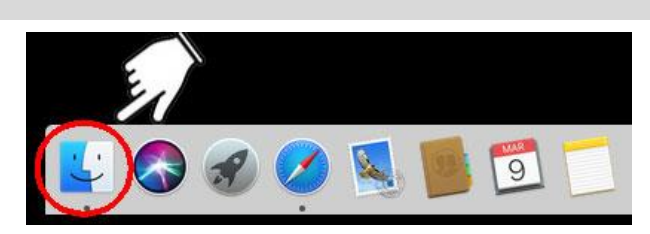

Clicca su **APPLICATION** (1) e successivamente su **PDF METADATA EDITOR** (2) per aprire il programma

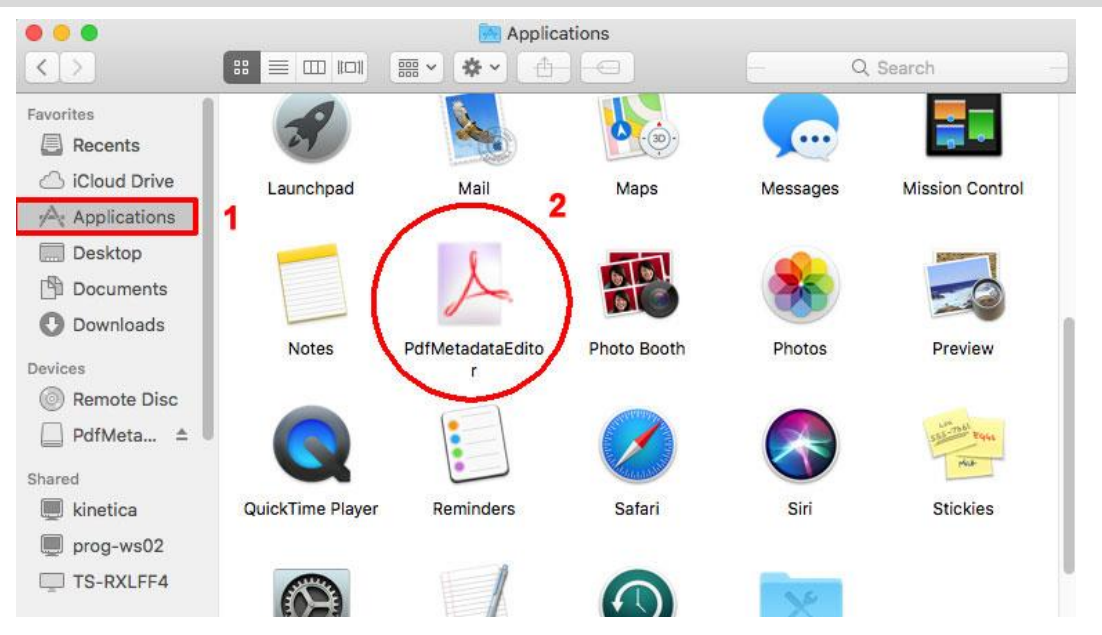

### Per aprire il file PDF da rendere anonimo clicca su **OPEN PDF**

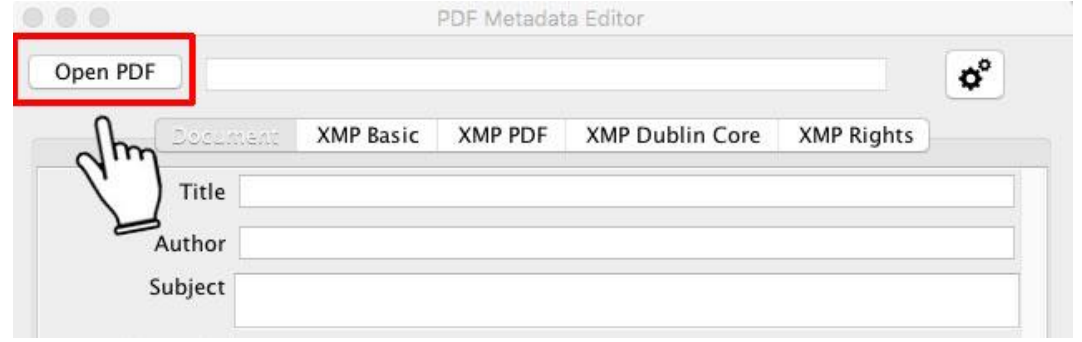

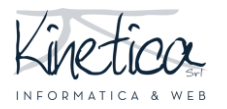

# PIATTAFORMA CONCORSI Come rendere anonimi i file PDF

PER SISTEMI OPERATIVI MACOS

Apri la cartella in cui si trovano i file PDF da rendere anonimi, **seleziona il file** e clicca su **OPEN.** Ti consigliamo di aprire e rendere anonimo un file PDF alla volta.

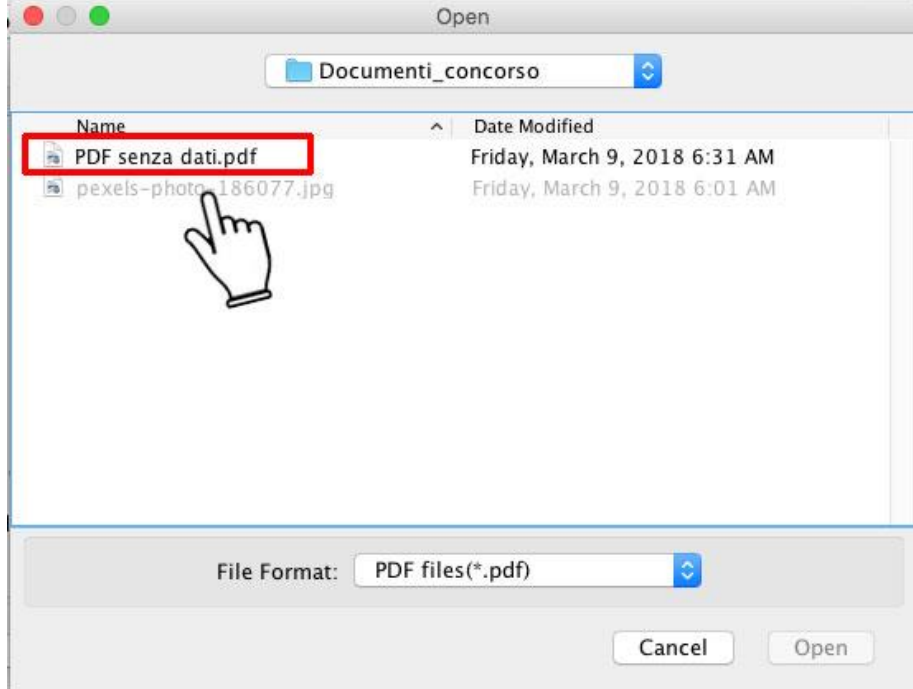

**Cancella ogni dato che possa identificarti**. Nell'esempio dovranno essere eliminati i dati presenti nei campi Title, Author, Subject, Creator. Posizionati su ogni campo, clicca con il tasto sinistro del mouse, seleziona il testo e clicca sul tasto **CANC sulla tastiera.**

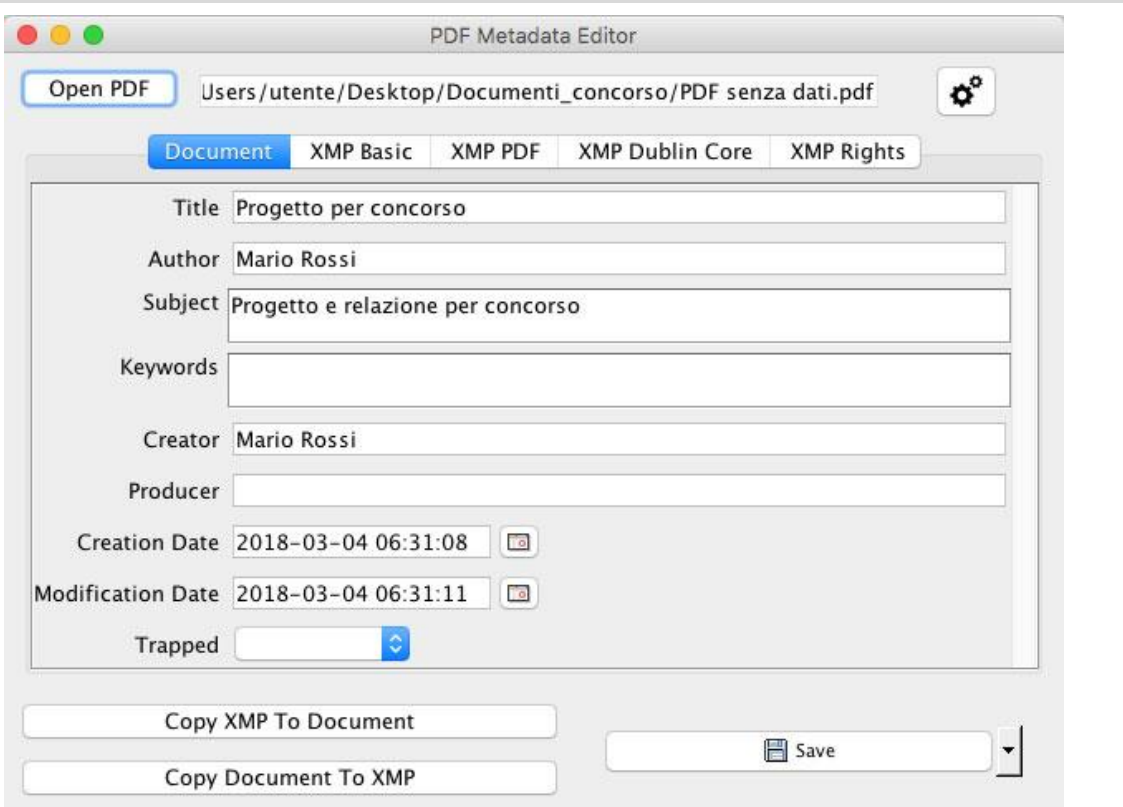

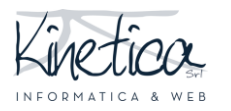

## PIATTAFORMA CONCORSI Come rendere anonimi i file PDF

PER SISTEMI OPERATIVI MACOS

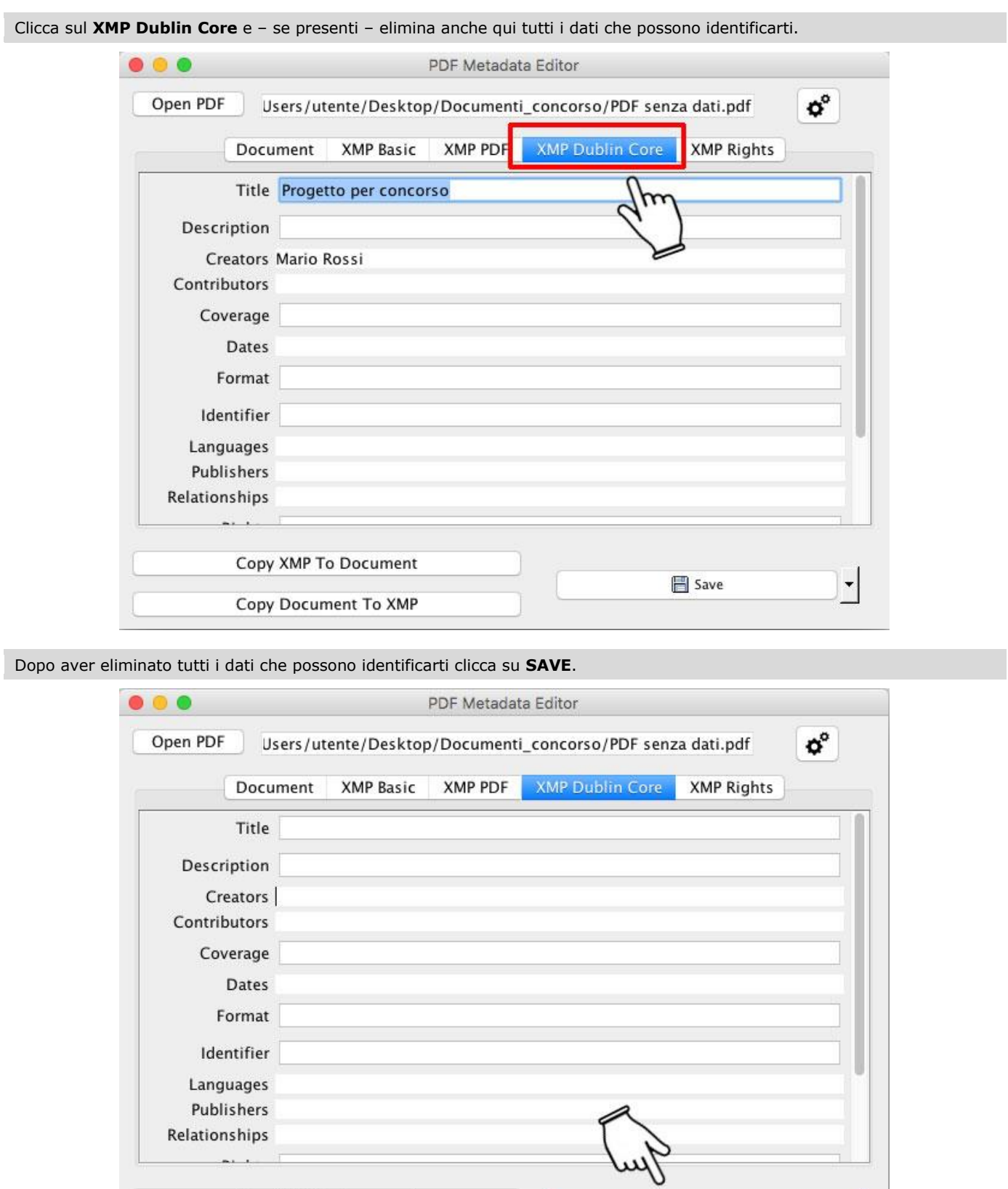

Ripeti l'operazione per ogni file che vuoi rendere anonimo.

Copy XMP To Document

Copy Document To XMP

save